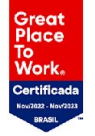

## **Gestão de estágio**

# **Fala, estudante!**

Estamos aqui para te ajudar a **cadastrar o seu estágio** na plataforma de carreiras da sua Instituição de ensino.

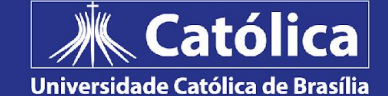

## **Acesso a plataforma**

No menu 'Atendimento ao Aluno', clIque em Portal do Estudante (GOL)

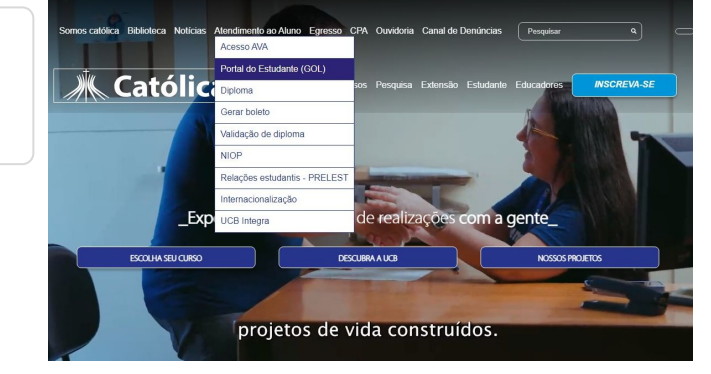

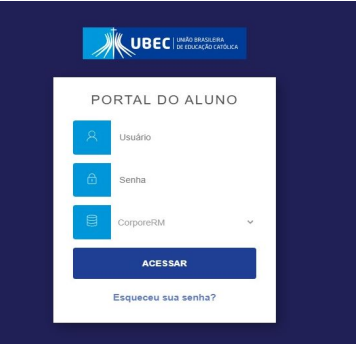

Em portal do aluno, digite seu usuário e senha

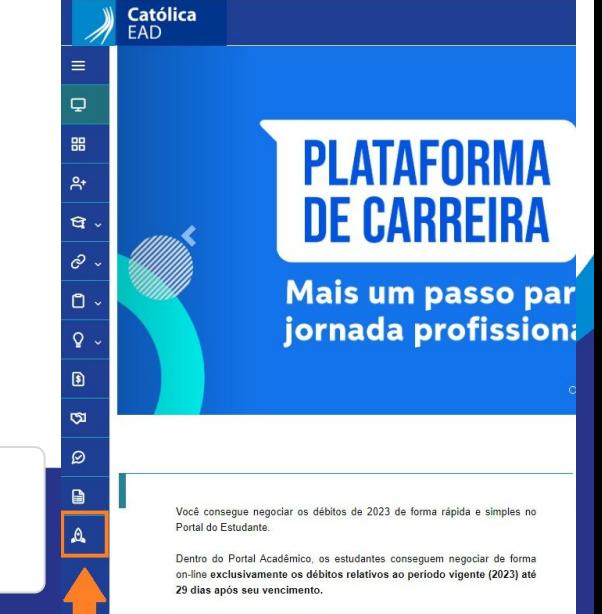

**OBS: apenas no primeiro acesso responderá um questionário.**

Agora é só clicar no ícone do 'foguete' e pronto!

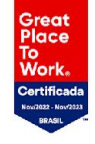

# **Identificação dos envolvidos**

Confira os termos utilizados para representar os envolvidos no estágio

### **Supervisor de estágio**

É o **responsável por supervisionar e orientar o estagiário dentro da empresa.** O supervisor deve ter formação ou experiência profissional para isso.

### **Agente integrador**

É o agente que auxilia o estudante no processo de inserção no mundo do trabalho. É responsável pela gestão das documentações de estágios. **Exemplos de agentes integradores:** CIEE, Nube, Agiel, etc.

### **Professor orientador de estágio**

É o r**esponsável pela orientação dos estudantes dentro da Instituição de Ensino**, aprovar o plano de atividades, o relatório de estágio e atribuir a nota do estágio ao estudante.

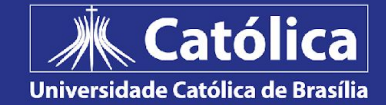

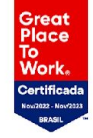

Após acessar o sistema, vá até o menu **"Gestão de Estágio"** e clique no botão **"Cadastrar Novo Estágio"**.

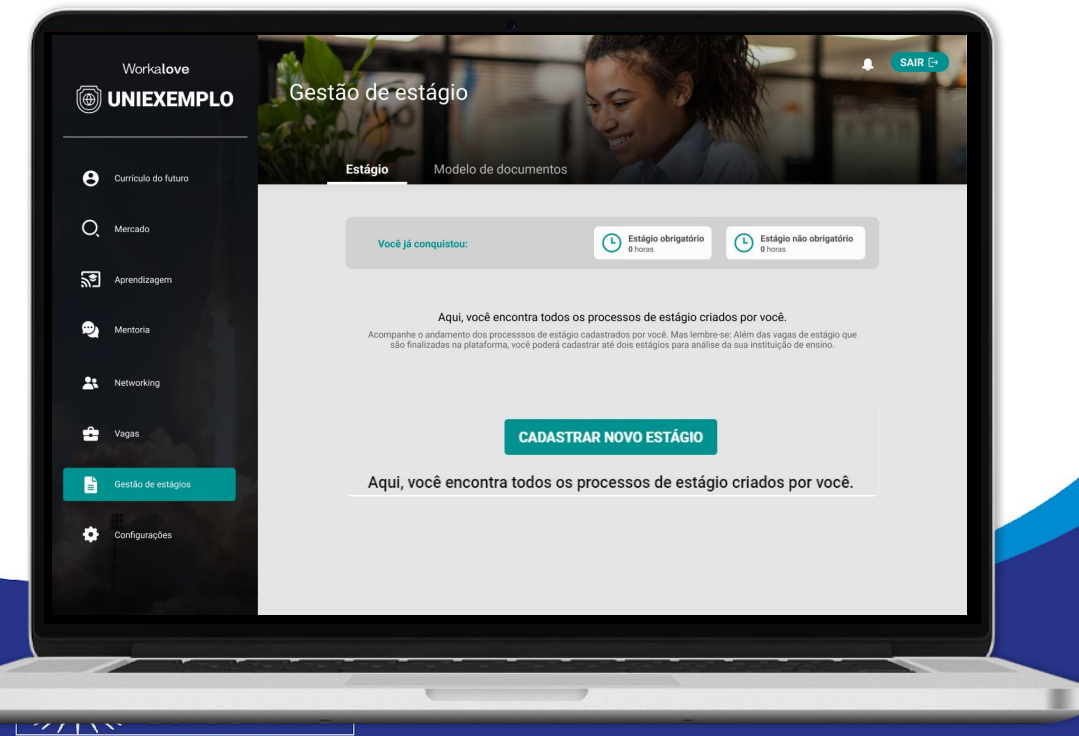

# **Preenchimento do estágio**

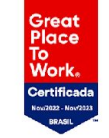

Será necessário definir se o seu estágio foi auxiliado por um agente integrador. Caso você tenha tido o auxílio de um agente, esse é o momento de inserir essas informações

*O agente integrador é responsável pela gestão das documentações de estágios. Exemplos de agentes integradores: CIEE, Nube, Agiel, etc.* 

**Caso você tenha tido o auxílio de um agente integrador, tenha sempre esse checklist:**

- Nome/CNPJ do agente integrador
- Razão social do agente integrador
- Nome fantasia/comercial do agente integrador
- Nome e e-mail do responsável do agente integrador

## **Caso você NÃO tenha tido esse auxílio, essa etapa não aparecerá para você.**

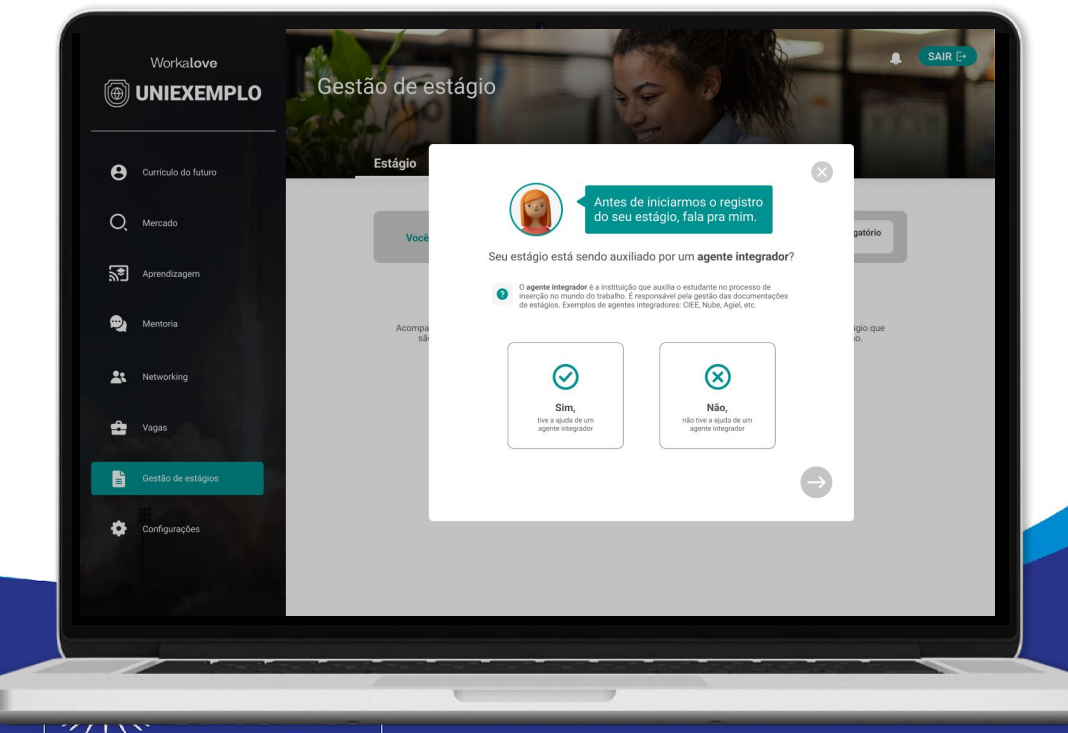

**Dados do estágio**

Chegou o momento de informar os dados do seu estágio, como carga horária, professor orientador e o plano de atividades (onde você irá descrever as atividades realizadas no estágio).

**Não se esqueça que um estágio não poderá ultrapassar a carga horária de 6h por dia e 30h semanais!**

### **Dados do estágio:**

- Data de início e término do estágio
- Carga horária diária e semanal
- Plano de atividades
- Professor orientador do estágio

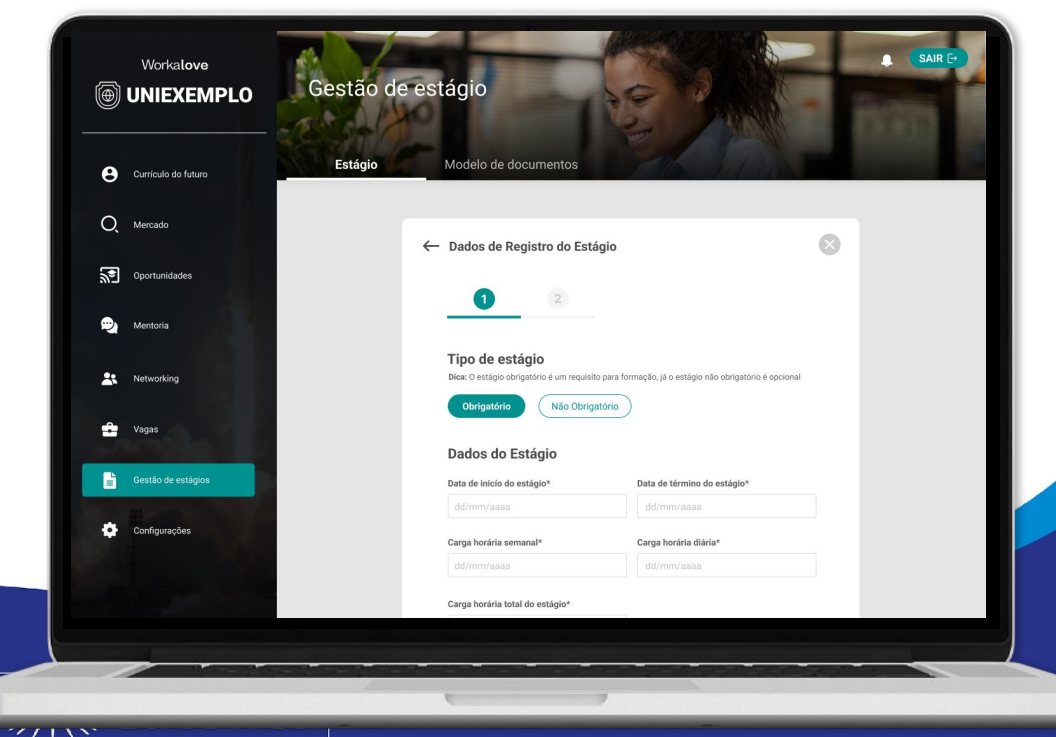

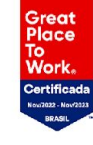

# **Dados da empresa**

Neste momento você deverá inserir os dados da empresa onde irá realizar o estágio, os dados do seu supervisor de estágio e representante da empresa.

Caso a empresa e o supervisor não estejam previamente cadastrados no sistema, você deverá realizar o cadastro dos mesmos.

#### **Dados da empresa**

- Nome/CNPJ da empresa
- Razão social
- Nome fantasia
- Dados do supervisor de estágio da empresa: Nome, cargo, curso de formação e registro profissional.
- Dados do responsável legal da empresa: Nome, e-mail, cargo, CPF e telefone.

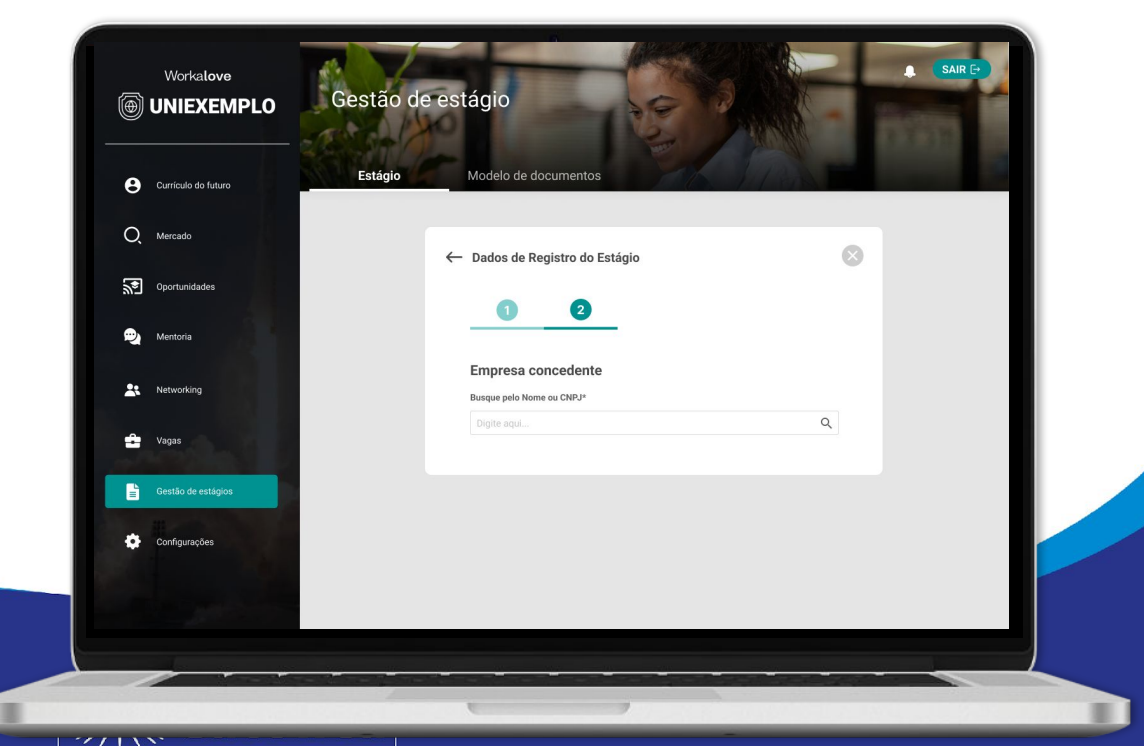

Universidade Católica de Brasília

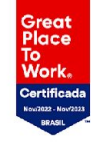

## **Inserção de TCE junto ao Plano de Atividade e envio do estágio**

Great<br>Place Work.

Neste momento você deverá inserir o seu TCE (Termo de Compromisso de Estágio) junto com o Plano de Atividades em um único documento (PDF) através da opção 'Fazer Upload do TCE'.

Em seguida, clique em 'Enviar Estágio'.

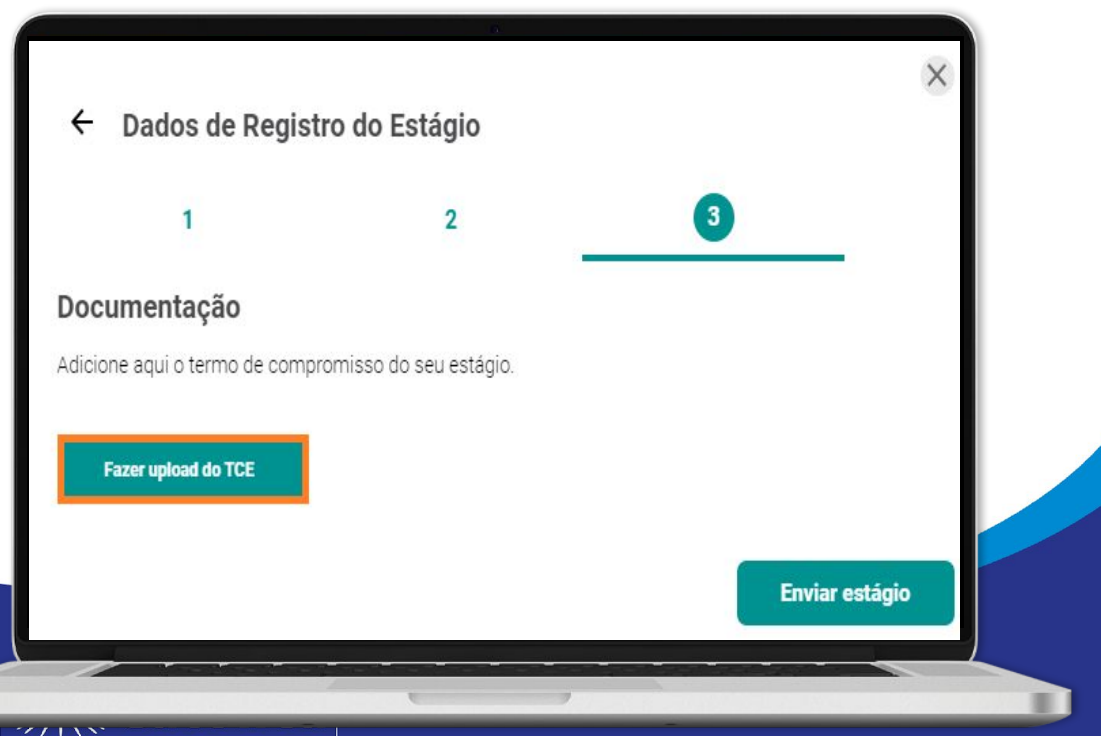

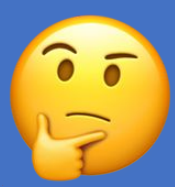

# **Enviei o meu estágio, e agora?**

Os dados informados por você juntamente com o seu TCE serão avaliados pela UCB.

Esses dados e esse documento podem ser aprovados ou reprovados, e para cada status você terá uma tarefa diferente. **Caso as informações sejam 'Aprovadas',** a UCB irá enviar o seu documento para assinatura. Essa assinatura é realizada de forma totalmente digital, e você receberá a solicitação de assinatura do seu documento através do seu e-mail.

## **Análise de documentos e solicitação de assinatura**

Após a aprovação dos seus documentos, caso eles não tenham assinatura, sua Instituição de Ensino irá ativar a assinatura digitalmente e você poderá acompanhar todo o processo no menu **"Gestão de Estágio"**.

Caso você precise assinar algum documento, **você receberá e-mails** e também poderá verificar no menu "Gestão de Estágio".

Após a assinatura, seu estágio ficará com o status **"em andamento"** até que a data de encerramento do seu estágio chegue.

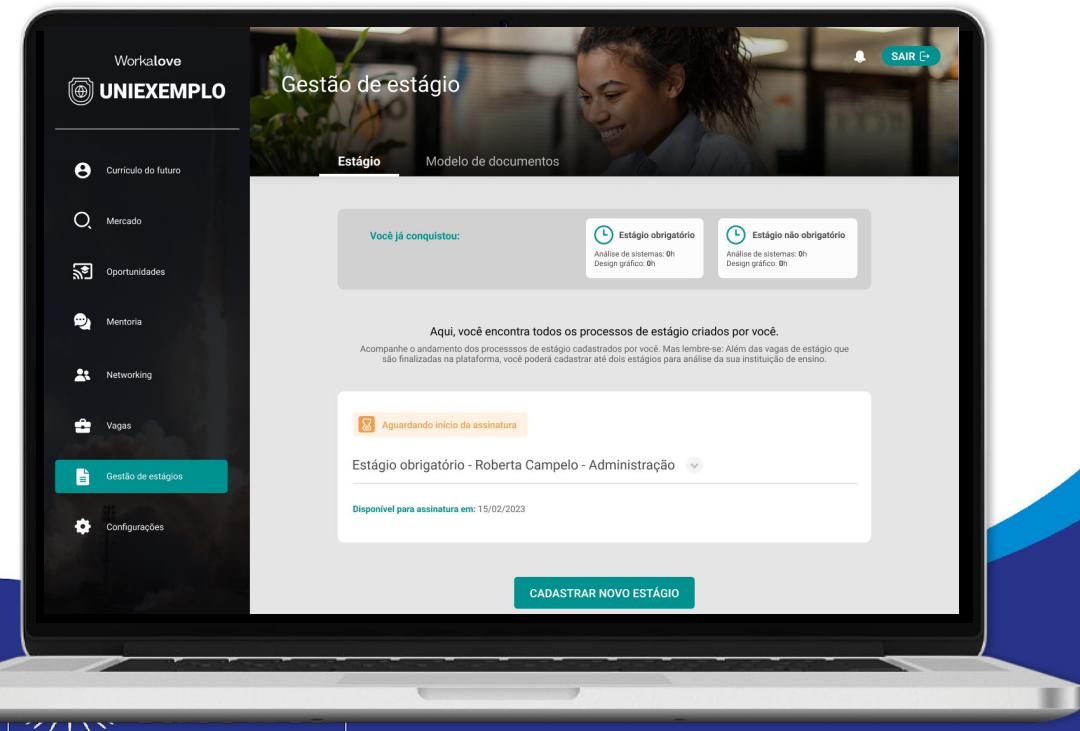

#### Reenviar estágio para análise

## Caso as informações iniciais tenham **Com pendências** sido reprovadas, você deverá se atentar Estágio Não Obrigatório - Islande Menezes - Administração V

Documentos

documentos para análise

Enviado por: Base de Demonstração - 24/04/2024 11:31:36

ao Feedback enviado pela UCB e corrigir os pontos observados. Clicando em **'Visualizar Pendências'**  você já consegue visualizar o Feedback de alteração.

Após sanar as pendências informadas pela UCB, você deverá **Reenviar o estágio para análise**.

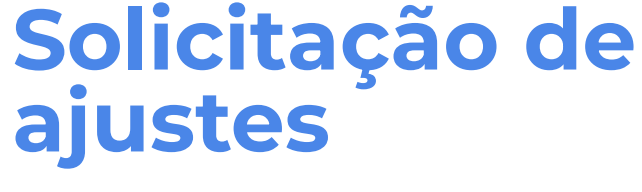

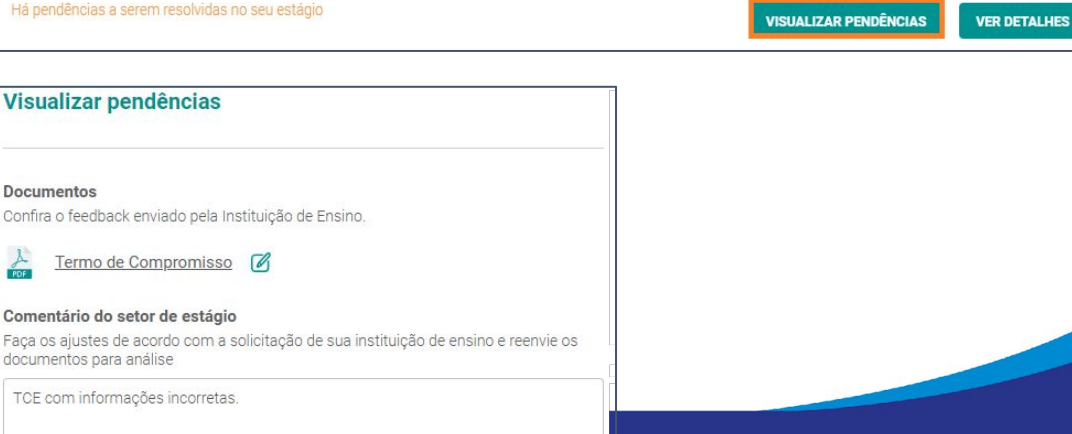

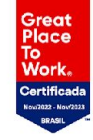

**HISTÓRICO** 

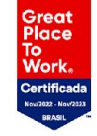

# **E-mail de notificação**

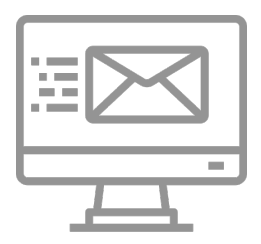

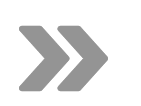

Modelo do e-mail que o estudante recebe quando é solicitado algum ajuste.

## (@) UNIEXEMPLO

## Você possui pendências em seu estágio.

Olá, Islande Menezes! Seu documento foi avaliado pela sua Instituição de ensino e requer algumas alterações. Confira abaixo:

Feedback da Instituição de Ensino: reprovado

Acesse o sistema, vá ao menu "Gestão de Estágio" e realize as alterações solicitadas.

Acessar ambiente de carreira

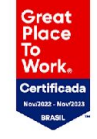

## **Inserção de outros documentos**

Será de sua responsabilidade inserir os documentos: rescisão do estágio, a renovação do contrato e relatório de atividades clicando em **'Ações'** e selecionando o documento que deseja inserir.

**OBS:** Para a inserção desses documentos, o estudante deverá anexar primeiramente o Termo de Compromisso de Estágio (TCE)

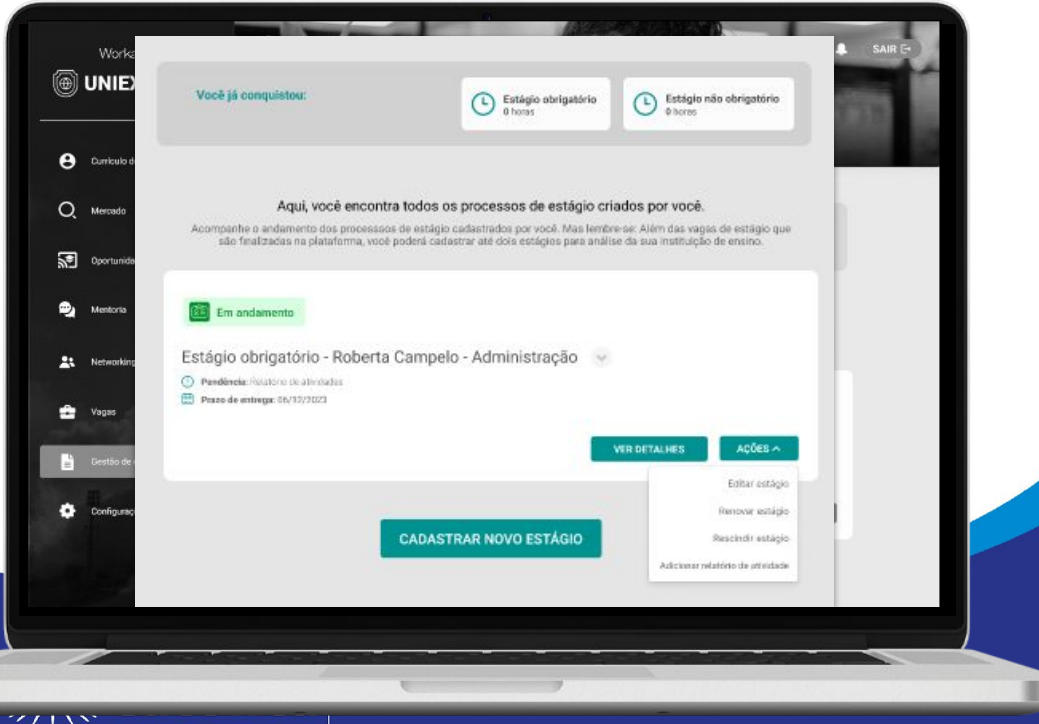

## **Legenda do andamento do processo:**

- **Aguardando análise do Setor de Estágio:**  -Aguardando análise e assinatura do INTEGRA.
	- Aguardando análise do Professor Orientador. -Aguardando análise e validação do Orientador.
	- Aguardando documentação: Você poderá anexar o TCE junto ao Plano de Atividades, em um só documento (PDF).
	- Em andamento: significa que está no período vigente.
- Finalizados: Para os estágios que já passaram do período de vigência.

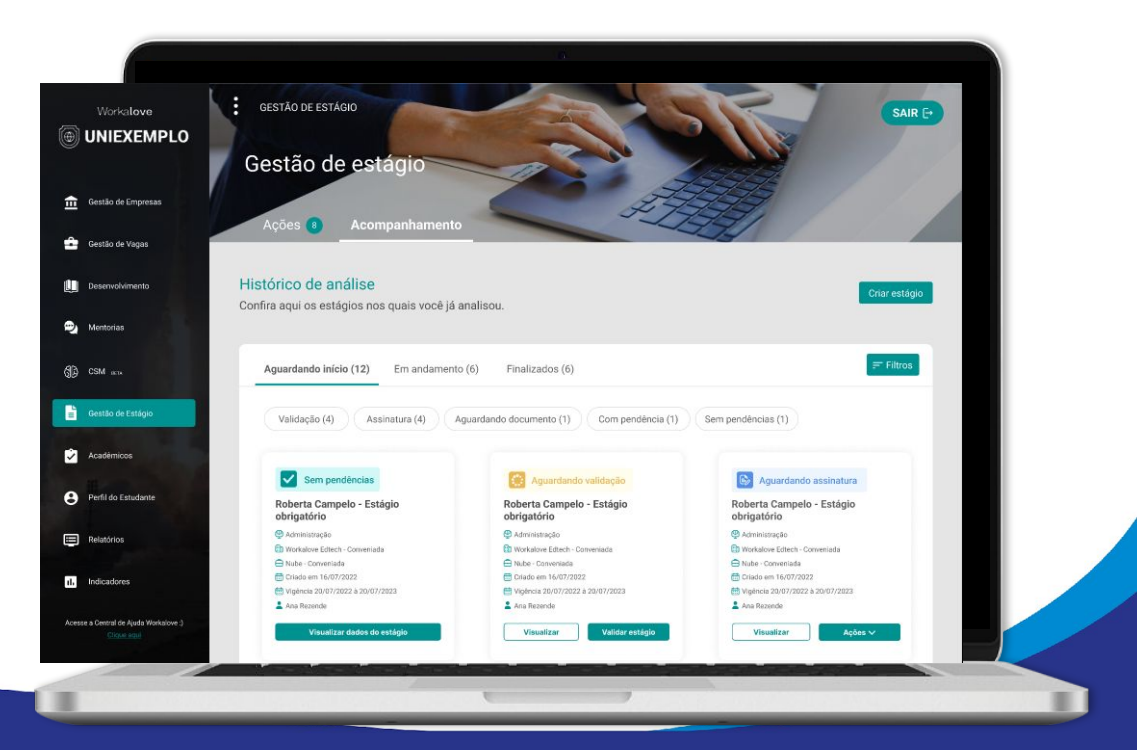

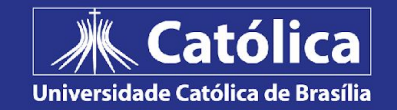

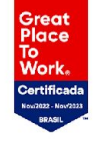

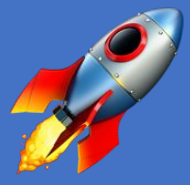

# **Desejamos sucesso no seu estágio!**

Caso precise de ajuda, entre em contato com o e-mail integra@ucb.br.